## 1. Вводим **СВОЮ ПОЧТУ** и пароль.

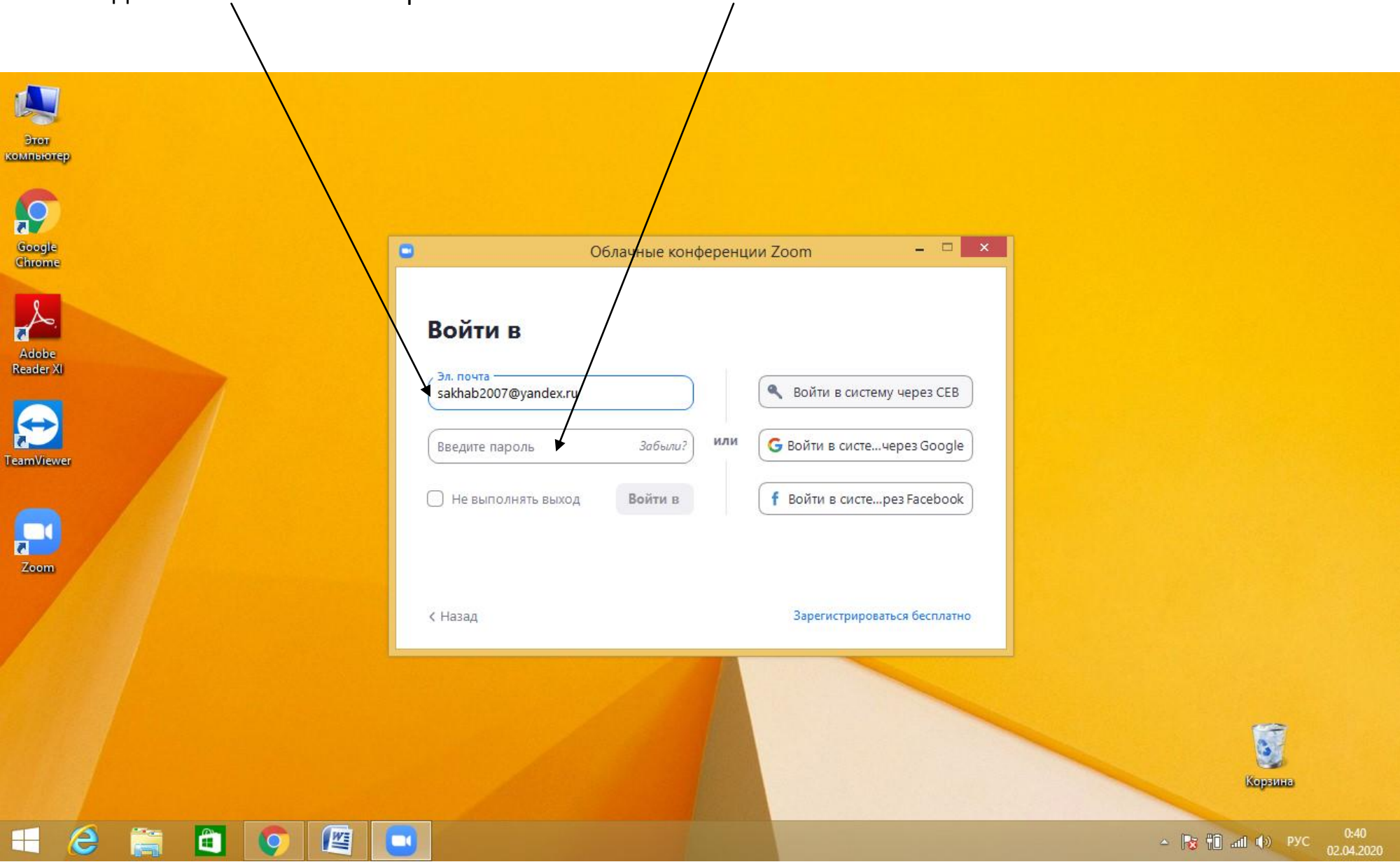

## . Попадаем вот на такую страницу

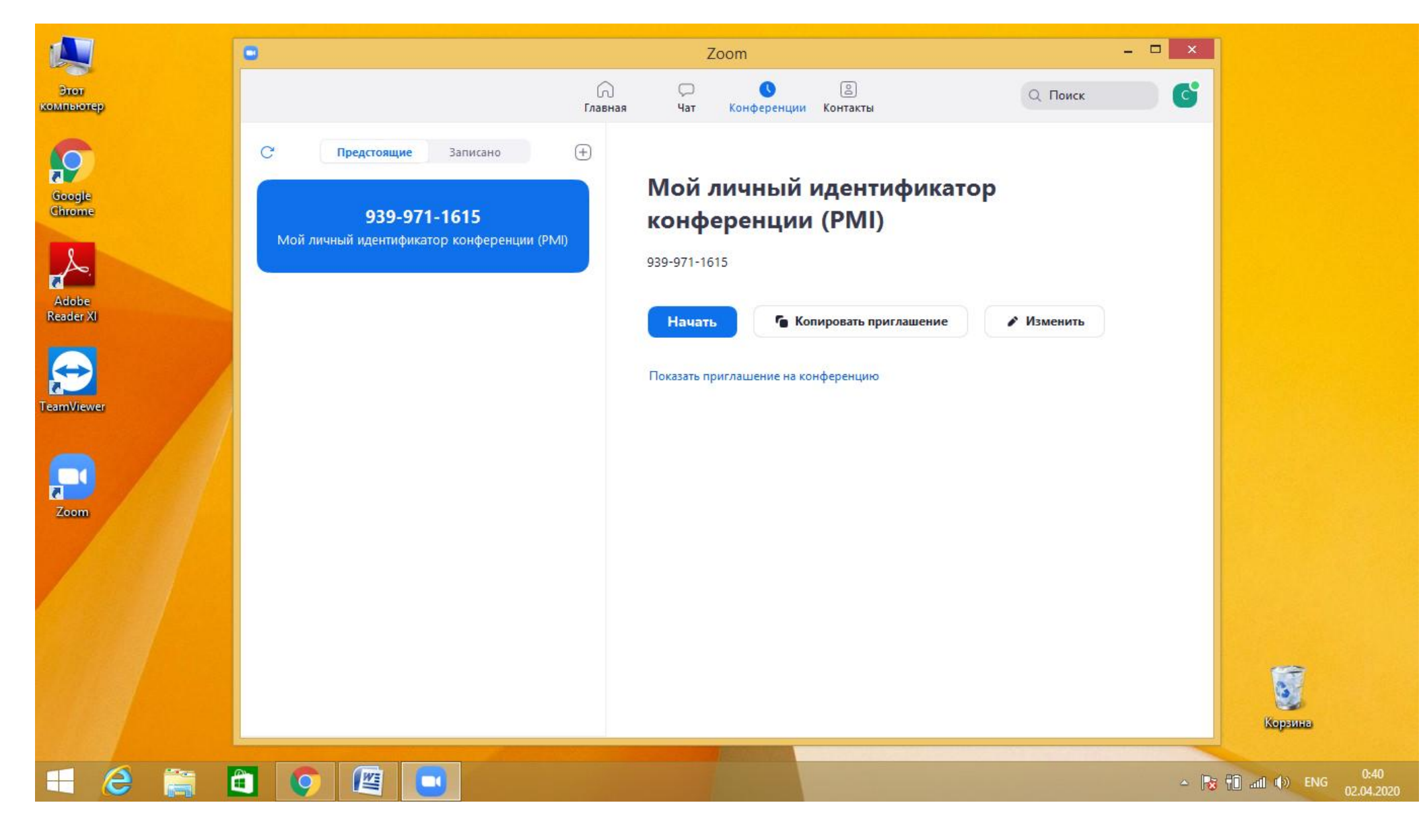

3. Нажимаем на кнопку **ГЛАВНАЯ .** Выводится на экран вот такая страница. Нажимаем **ЗАПЛАНИРОВАТЬ КОНФЕРЕНЦИЮ**

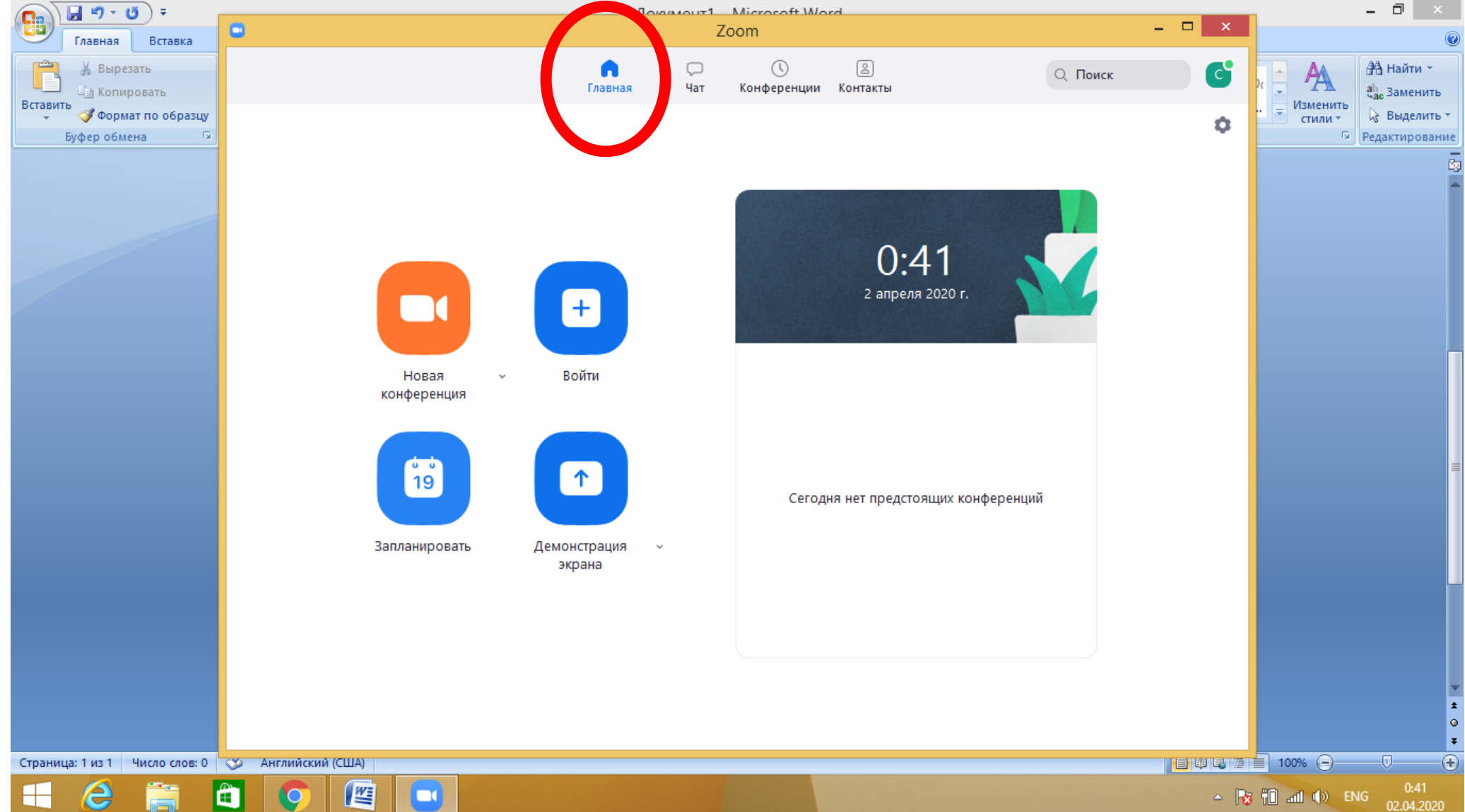

4. Появляется вот такое окно. В нем выставляем следующие настройки. ОБЯЗАТЕЛЬНО.

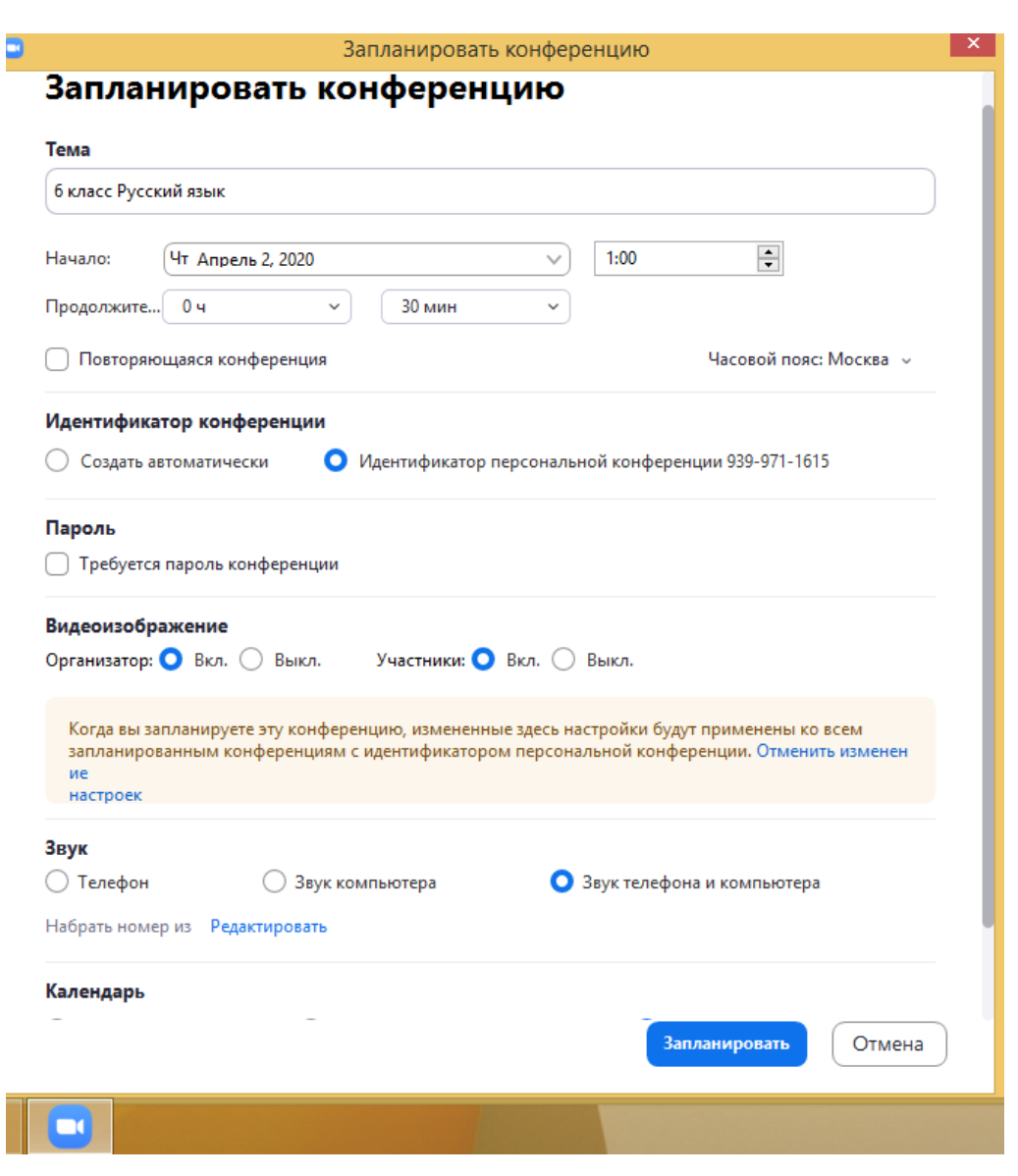

**4.1.Тема:** - указываем **класс и предмет** (Н-р, 6 класс Русский язык)

**4.2.Начало:** Указываем только **ДАТУ**. Время не играет ни какой роли.

**4.3.Идентификатор конференции:** для того, чтобы он не менялся выбираете **ИДЕНТИФИКАТОР ПЕРСОНАЛЬНОЙ КОНФЕРЕНЦИИ**

**4.4.Пароль:** снимите галочку с надписи требуется пароль

**4.5.Видеоизображение:** Организаторувключите, участникам отключите.

**4.6. Звук:** Выберите звук телефона и компьютера

**4.7.Календарь:** выберите **ДРУГИЕ КАЛЕНДАРИ**

## **4.8. НАЖИМАЕМ ЗАПЛАНИРОВАТЬ!**

Каждый урок, на каждый день планируем повторяя операции подпунктов 3-4!!!!!!!!!!!!!! 5. Все запланированные конференции у вас таким образом отобразятся вот так.

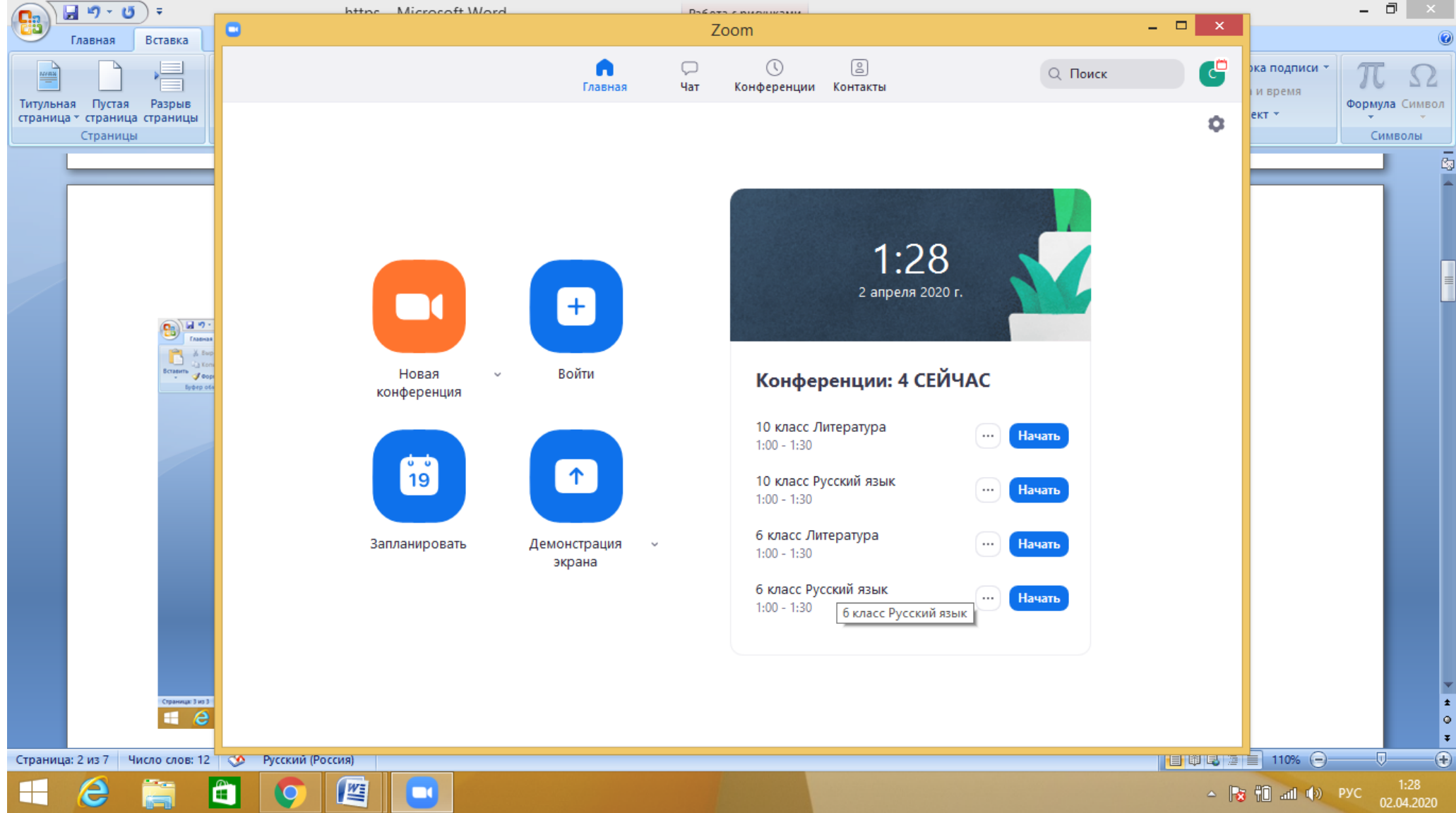

**Процесс планирования закончен.**

## **ПРОЦЕСС ПРОВЕДЕНИЯ УРОКА**

6. Для перехода в конкретную конференцию вам необходимо нажать вверху кнопку **КОНФЕРЕНЦИИ**. Слева выбрать в соответствии с датой урок по расписанию. Нажать на него левой клавишей мышки для активизации. В результате справа появятся все возможные действия с этим уроком. Нажимаем **НАЧАТЬ.**

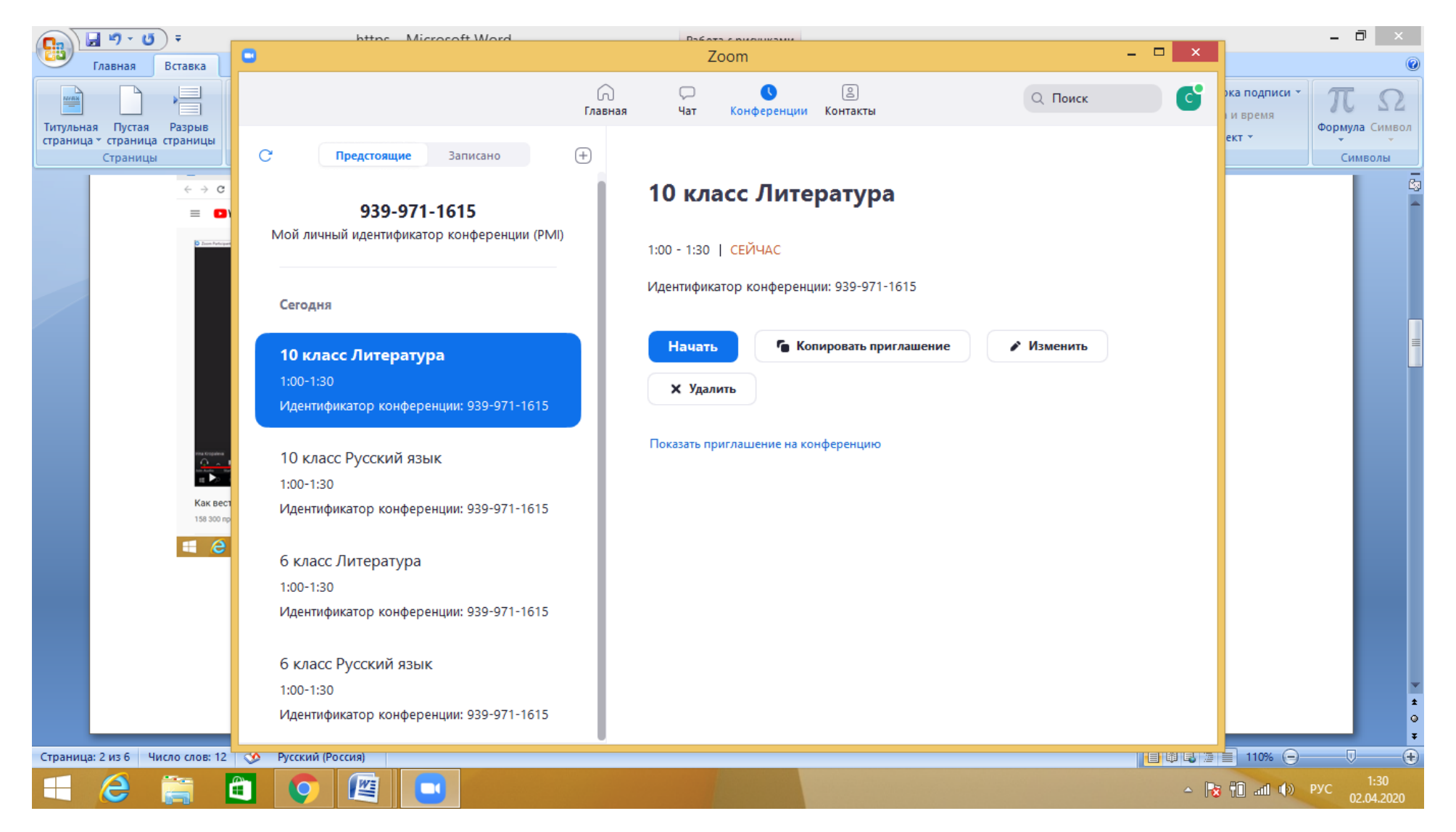

7. Появляется вот такое окно. Нажимаем **войти с использованием звука компьютера.** Конференция начата.

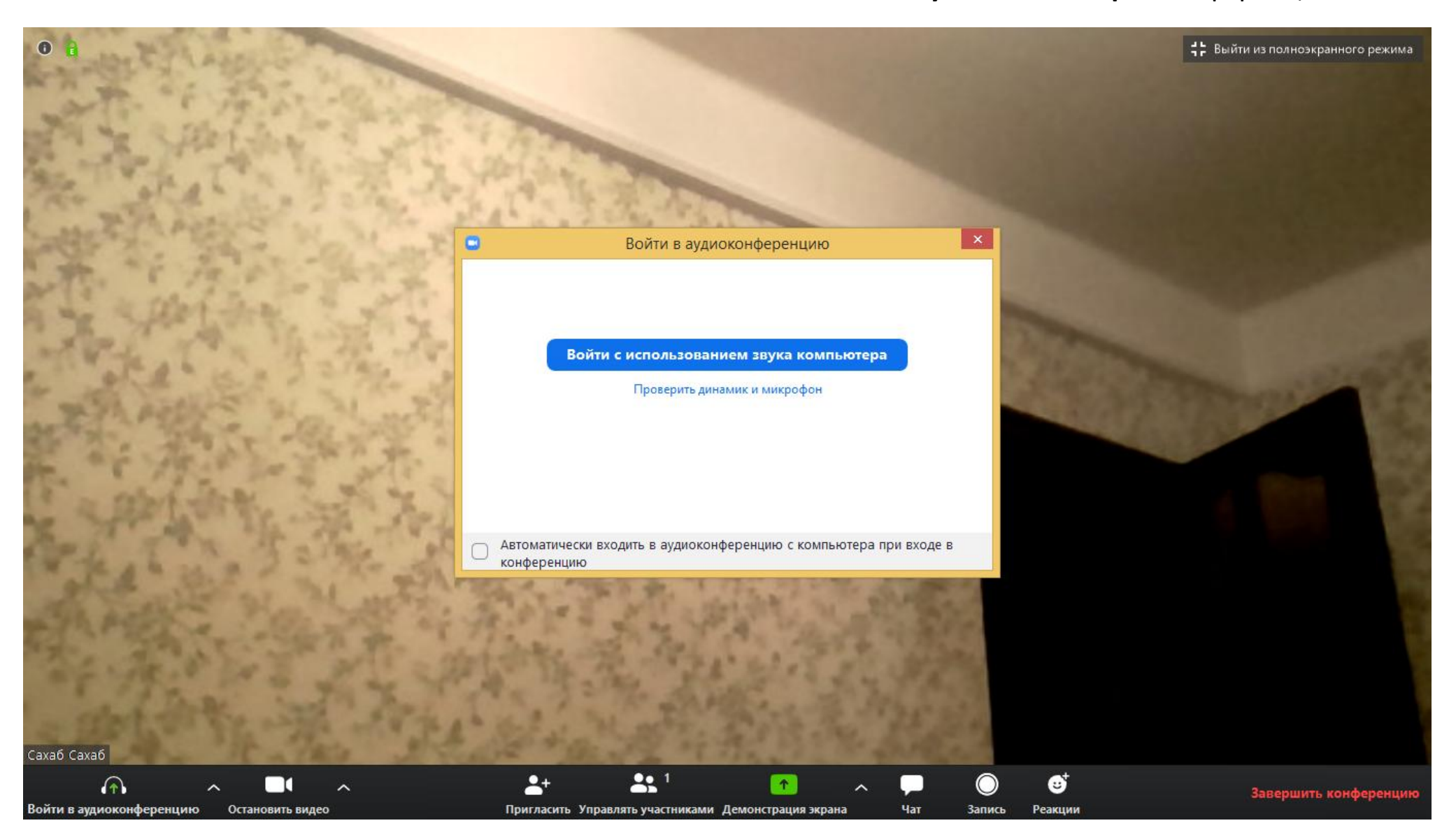

8. Для демонстрации методического материала, который у вас заранее должен быть подготовлен на рабочем столе компьютера нажимаем **ДЕМОНСТРАЦИЯ ЭКРАНА**. В появившемся окне ставим ОБЯЗАТЕЛЬНО галочку **Совместное использование звука компьютера.** Далее нажимаем **СОВМЕСТНОЕ ИСПОЛЬЗОВАНИЕ**

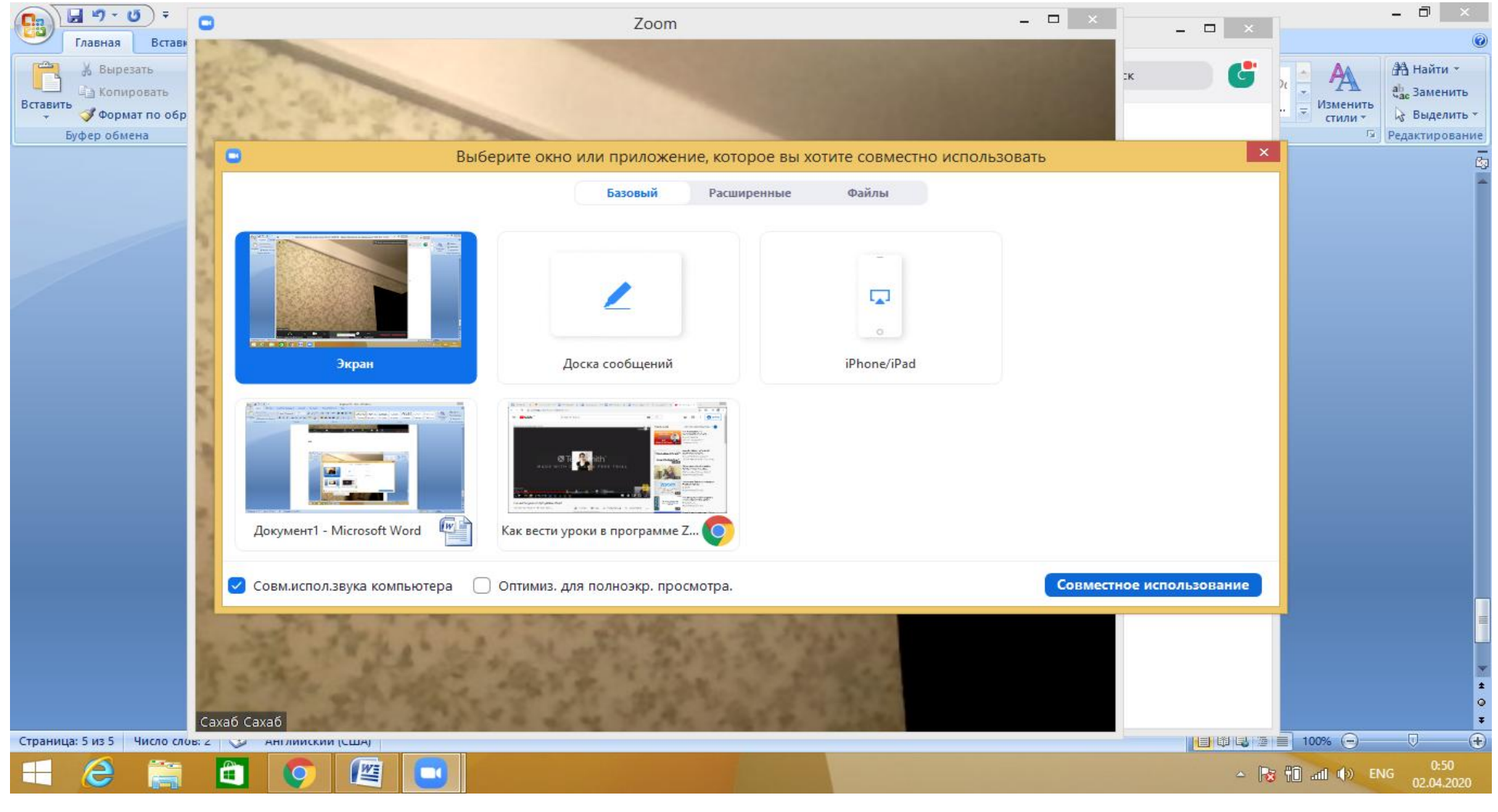

Не нужные окна сворачиваем путем нажатия на **―** 

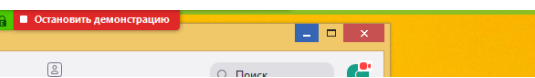

9. В результате появляется рабочий стол и панель инструментов. (Если она вдруг исчезла просто наведите мышкой на зеленый идентификатор и она появится). Вы можете открывать свои файлы. При необходимости передавать права ученику что то писать. Чтобы остановить демонстрацию -нажимаете на красную кнопку остановить демонстрацию. А в появившемся окне либо продолжаете урок, либо нажимаете на кнопку ЗАВЕРШИТЬ конференцию.

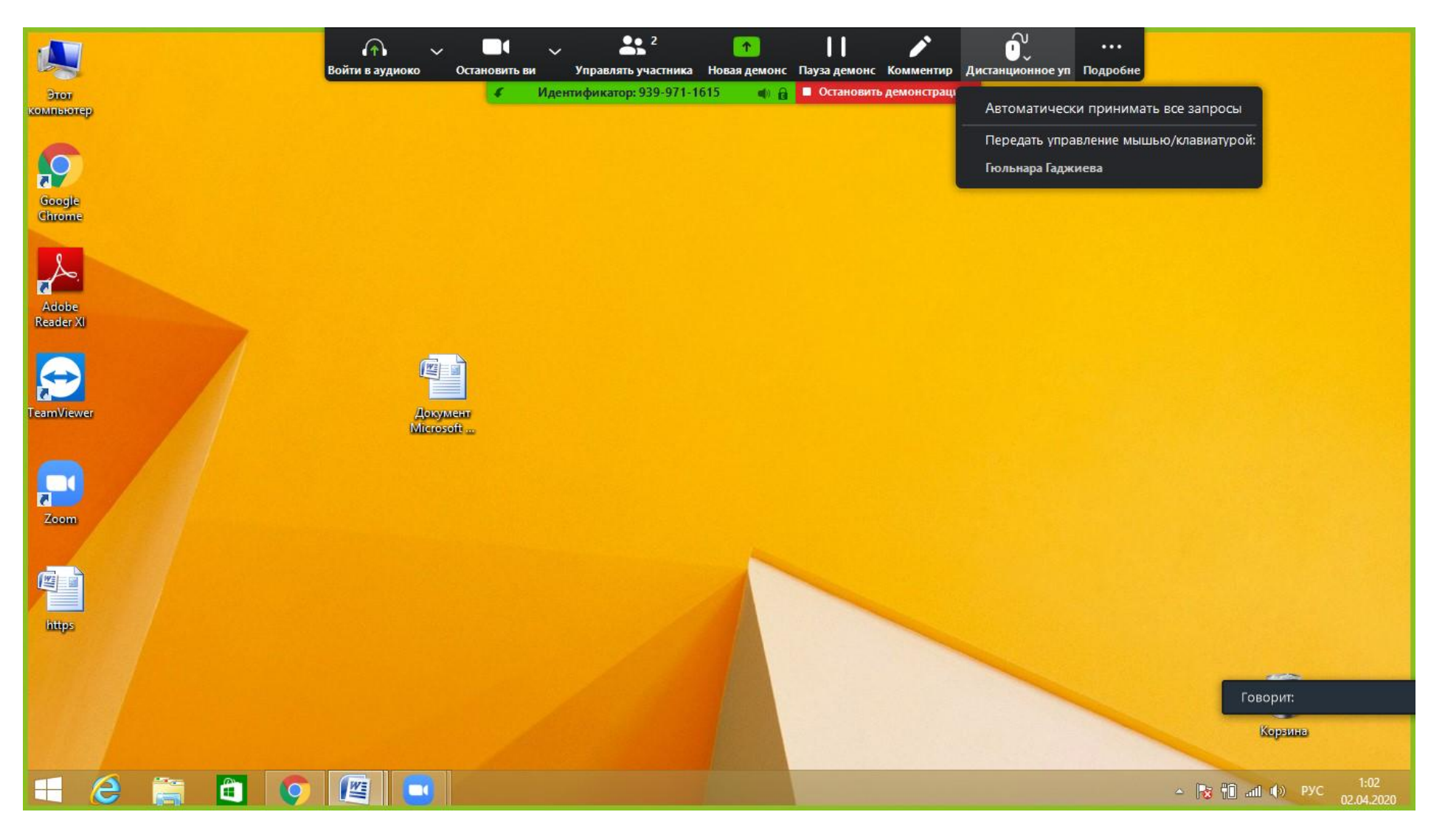

Очень важен пункт 4.3. необходимо выбирать именно **ИДЕНТИФИКАТОР ПЕРСОНАЛЬНОЙ КОНФЕРЕНЦИИ. Только тогда ссылки будут рабочие.** 

В соответствии с вашим расписанием я для каждого класса создают активное расписание(с ссылками). Ученику только нужно будет нажимать на ссылку и он автоматически будет попадать на конференцию.